# Hik-Connect 登録/操作マニュアル

■接続の構成例

各デバイスとルーターが同じネットワーク内になるように接続してください。

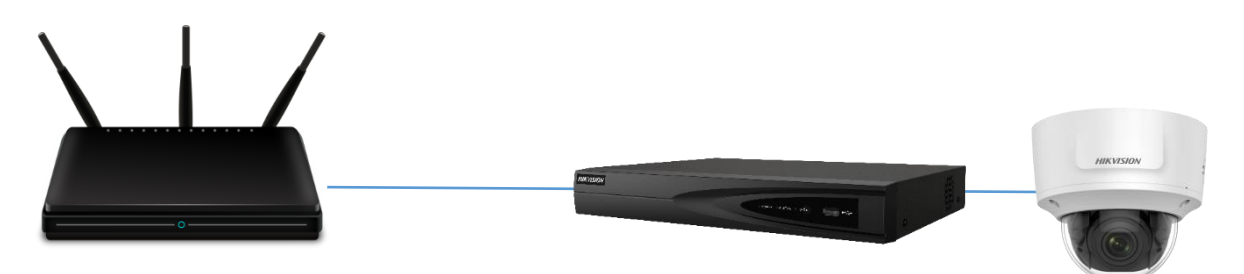

### ■具体的な接続

構成 1:レコーダーの PoE ポートはカメラを接続し(図 1 番)、ルーターは LAN に(図 2 番)に 接続してください。

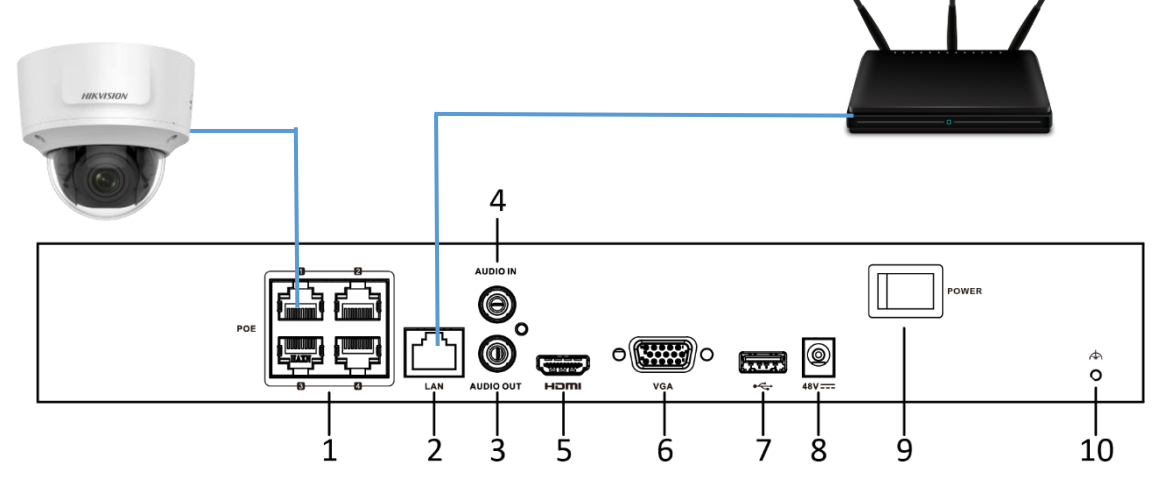

構成 2:レコーダーの LAN ポートに(図 2 番)PoE スイッチを繋ぎ、カメラは PoE スイッチから給電 し、ルーターは PoE スイッチに接続します。

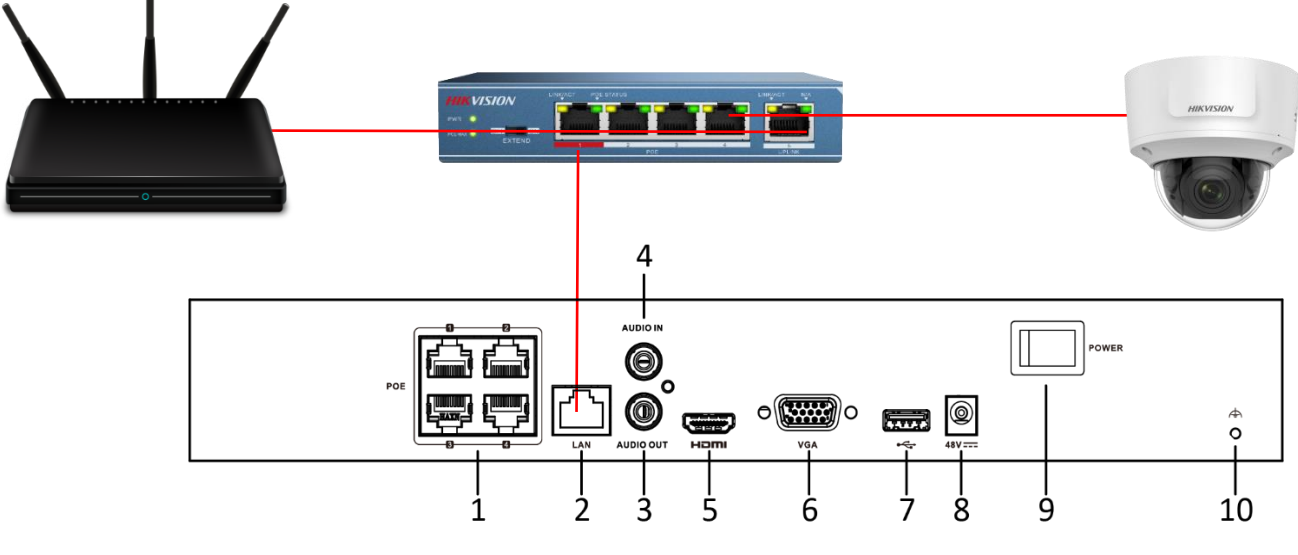

## ■登録するデバイスの設定

登録したいデバイスをブラウザからログインし、Hik-Connect との接続設定を行います。

1.デバイスにログイン後、上部タブ内の【環境設定】を開き、左側項目の[ネットワーク]>[基 本設定]と進み、[TCP/IP]内の各項目を設置環境に合わせて設定を行ってください。

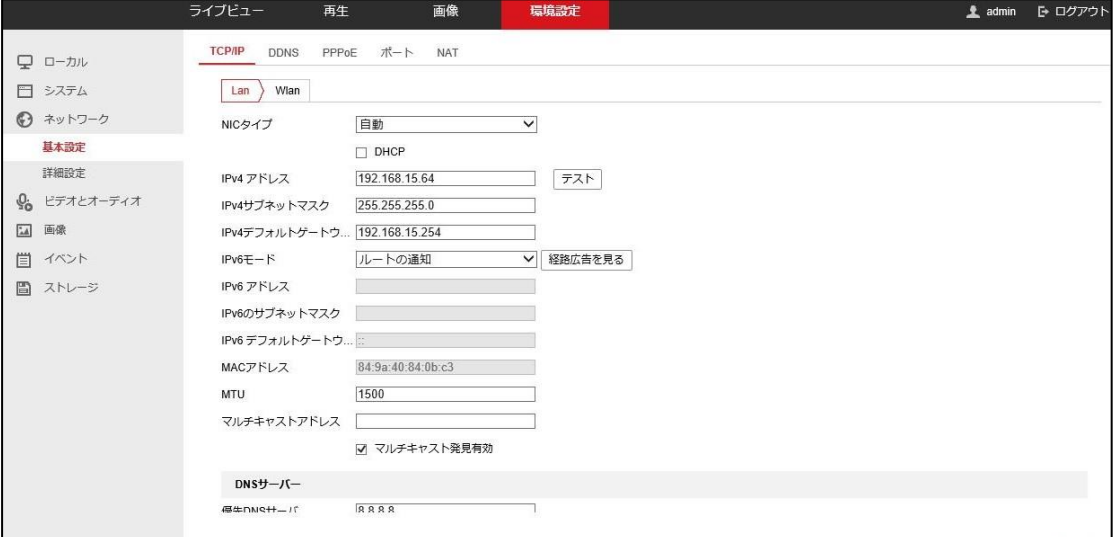

2.設定後、左側項目の[ネットワーク]>[詳細設定]を開き[プラットホームへのアクセス]と進 みます。

下図の赤枠内の[有効]にチェックをいれ、下の赤枠内の[認証コード]を任意で設定します。

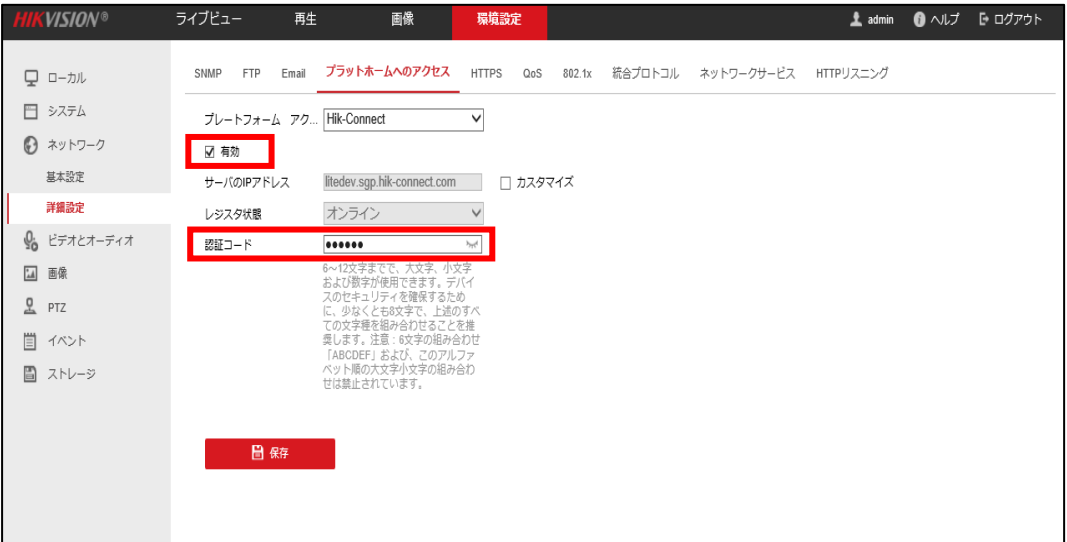

3.レジスタ状態が[オンライン]になっていれば接続準備完了になります。 ※認証コードは主にライブビューや再生を暗号化する目的として使用します。 第三者等が映像を見ようとした時に、設定した認証コードを入力することにより 映像を確認できるようになります。

## ■レコーダー本体のネットワーク設定を行う【GUI3.0 の場合】

レコーダーの GUI からネットワーク設定を行います。

メインメニューから[設定]>[ネットワーク]に進み、[一般的なコントロール]内の各項目を 設置環境に合わせて設定を行ってください。

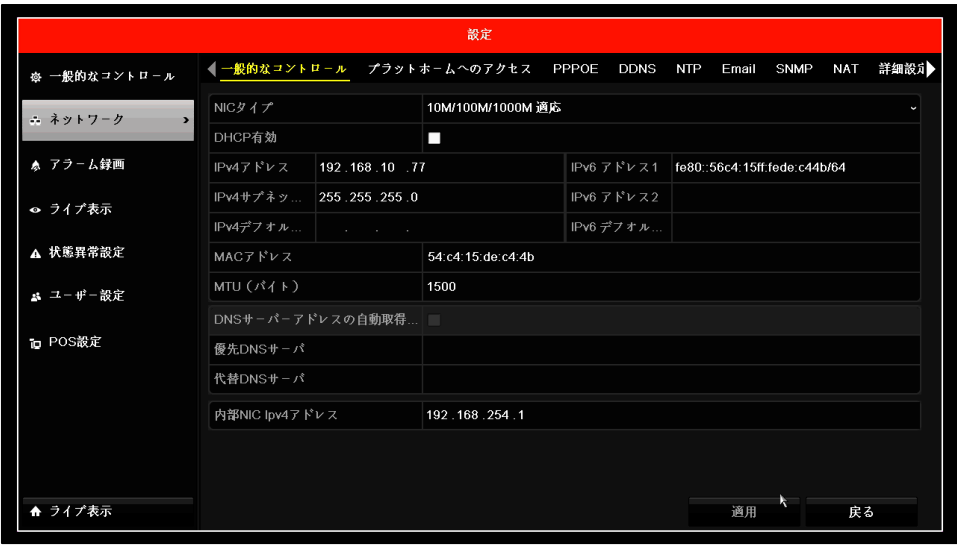

# ■レコーダーの GUI に表示される QR コードから登録【GUI3.0 の場合】

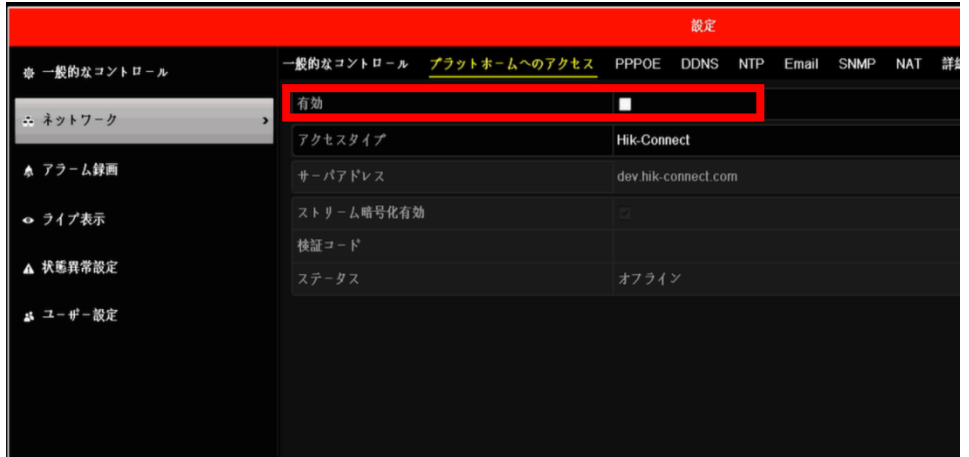

レコーダーの設定から[ネット ワーク]>[プラットホームのア クセス]に進み、左図赤枠の [有効]にチェックします。

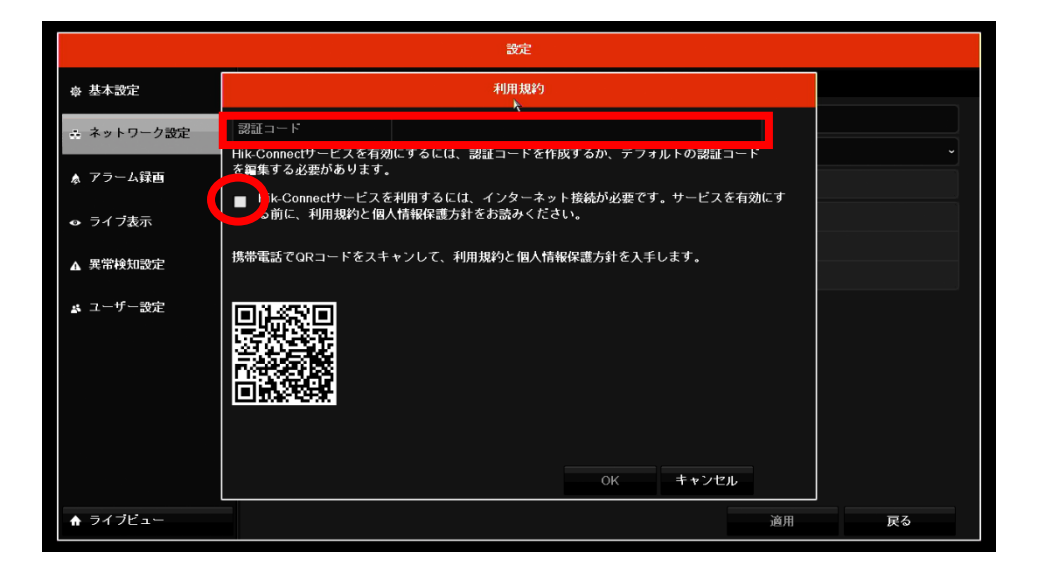

有効にチェックを入れると、[利用 規約]が表示され、「Hik-connect を利用するには、認証コードを作 成するか、デフォルトの認証コード を編集する必要があります。」と表 示がされます。

左図赤枠の[認証コードを設定] し、左図の赤丸にチェックを入れ [OK]をクリックします。

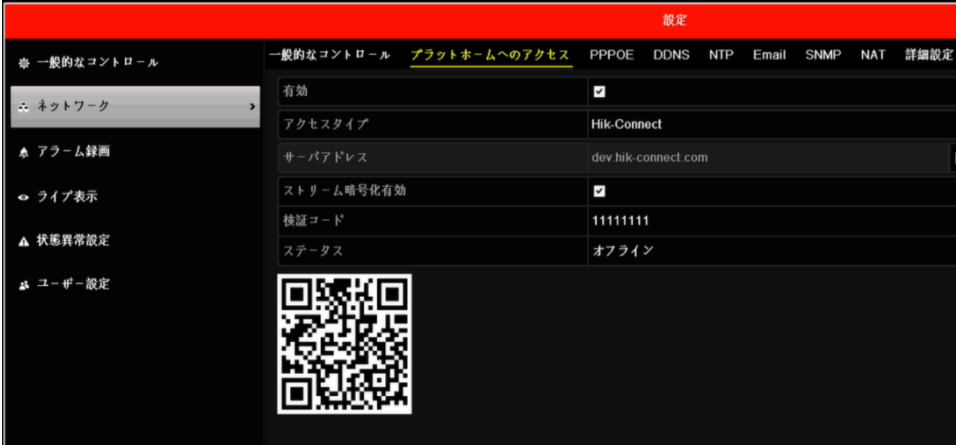

ステータスがオンラインになり、QR コードが表示されればレコーダー側 の設定は完了になるので、画面下 の [適用]をクリックし、表示された QR コードを Hik-connect で読み取 り、デバイス追加手順を行ってくださ い。

※オフライン状態でも QRコードが表 示されますが、登録はできませんの でご注意ください

# ■レコーダー本体のネットワーク設定を行う【GUI4.0 の場合】

レコーダーの GUI からネットワーク設定を行います。

メインメニューから[設定]>[ネットワーク]に進み、[TCP/IP]内の各項目を設置環境 に合わせて設定を行ってください。

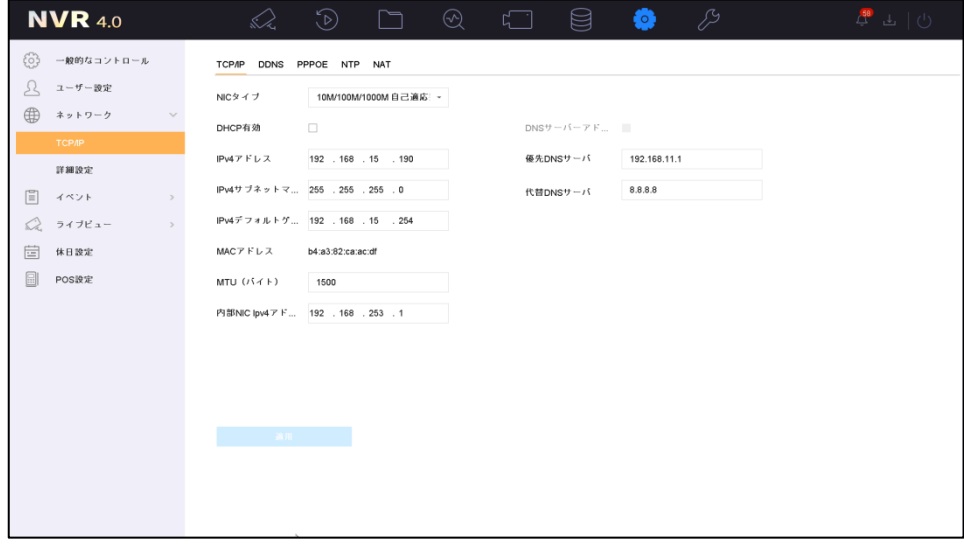

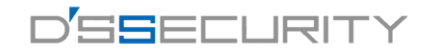

## ■ レコーダーの GUI に表示される QR コードから登録【GUI4.0 の場合】

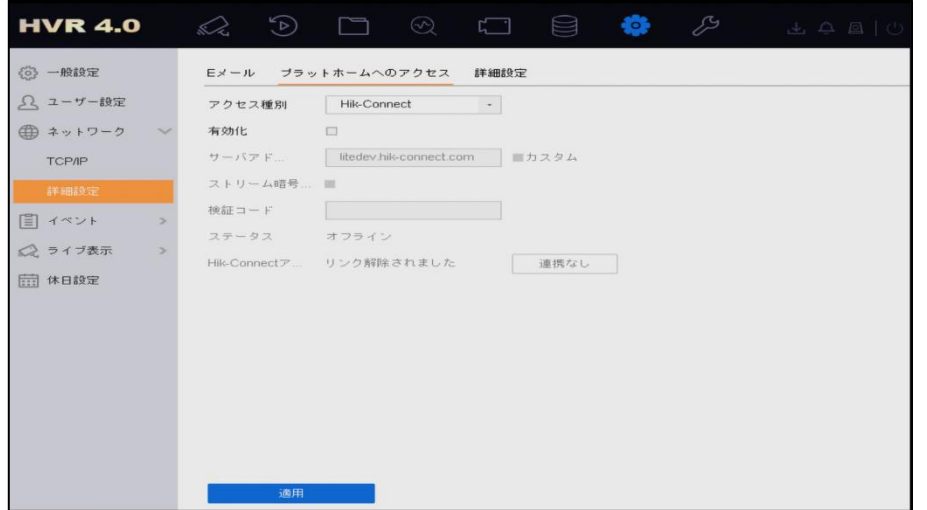

レコーダーの設定から[ネットワ ーク]>[詳細設定][プラットホーム のアクセス]に進み、左図赤枠の [有効]にチェックします。

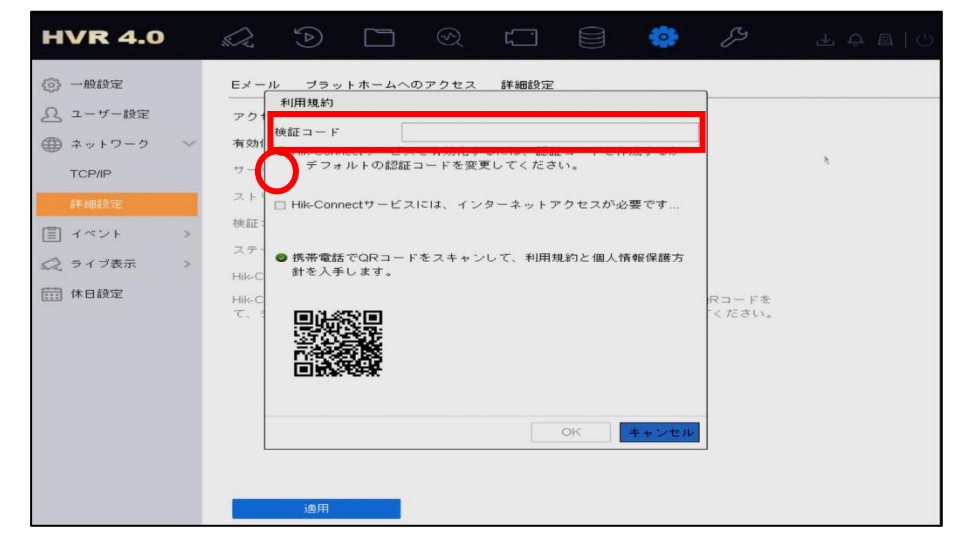

有効にチェックを入れると、[利用規約] の画面が表示され、

「Hik-Connect を利用するには、認証コ ードを作成するか、デフォルトの認証コ ードを編集する必要があります。」との 表示がされます。任意で 左図赤枠の[認証コード]を設定し、赤

丸に[チェック]を入れ[OK]を押します。

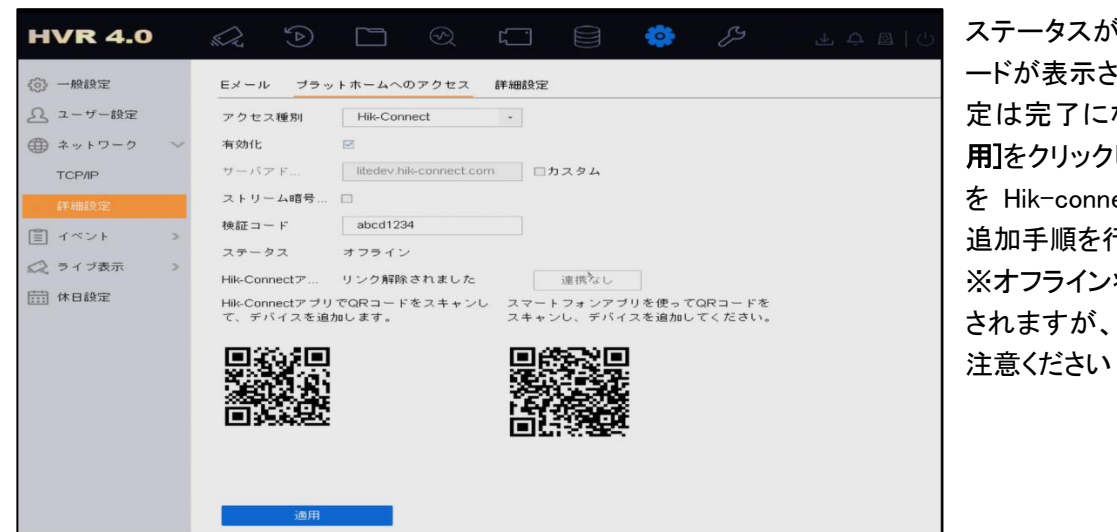

ステータスがオンラインになり、QR コ ードが表示されればレコーダー側の設 定は完了になるので、画面下の [適 用]をクリックし、表示された QR コード を Hik-connect で読み取り、デバイス 追加手順を行ってください。 ※オフライン状態でも QRコードが表示 されますが、登録はできませんのでご

## ■レコーダー本体のネットワーク設定を行う【EUI4.0 の場合】

レコーダーの EUI からネットワーク設定を行います。

# メインメニューから[設定]>[ネットワーク]に進み、[基本設定]内の各項目を設置環境 に合わせて設定を行ってください。

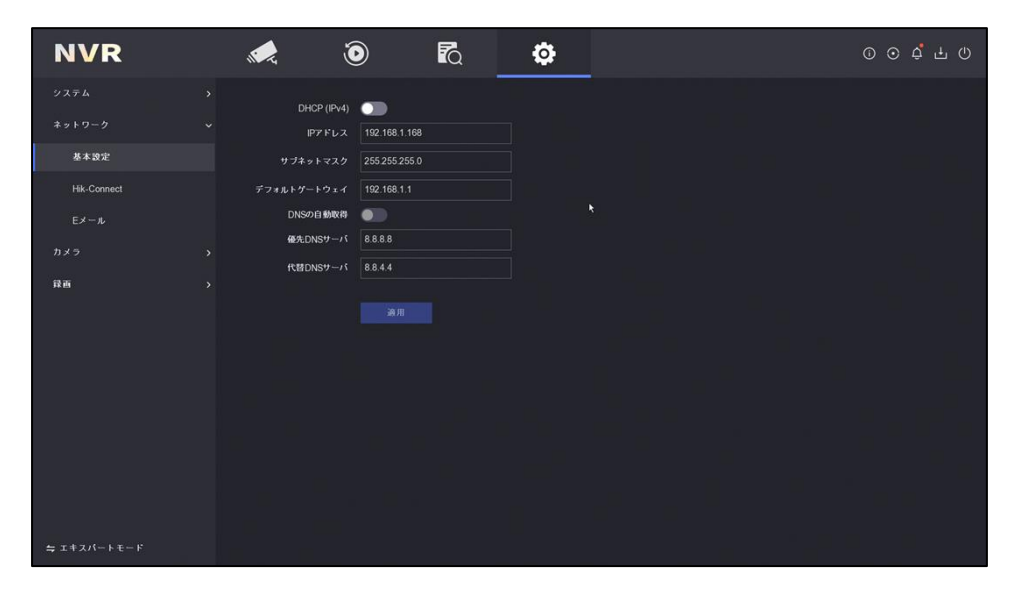

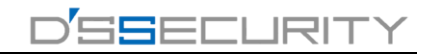

## ■レコーダーの GUI に表示される QR コードから登録【EUI4.0 の場合】

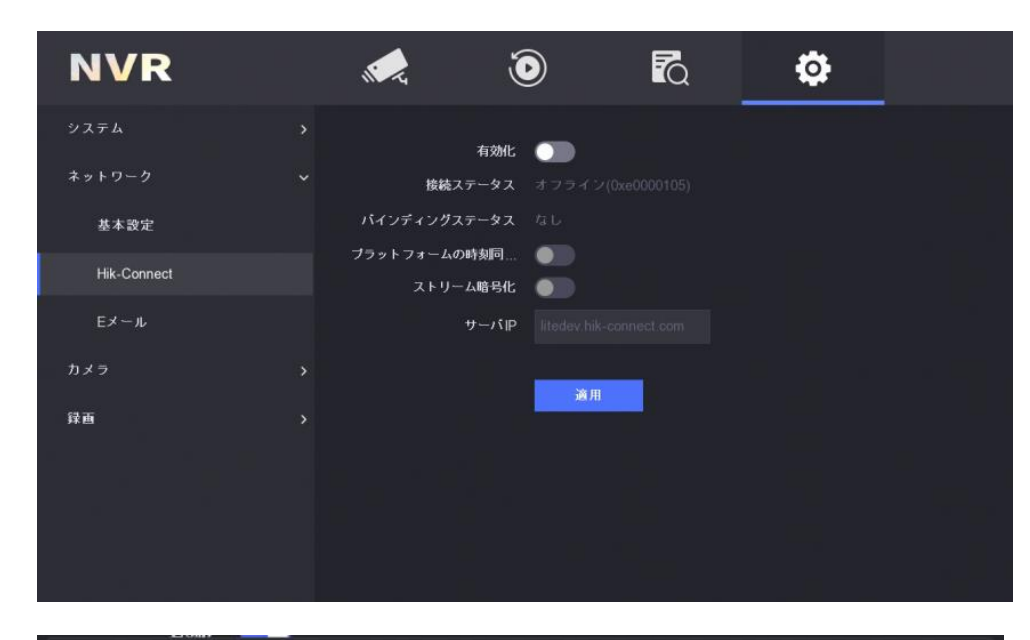

レコーダーの設定から[ネット ワーク]>[Hik-Connect]に進 み、左図赤枠の「有効化]にチ ェックします。

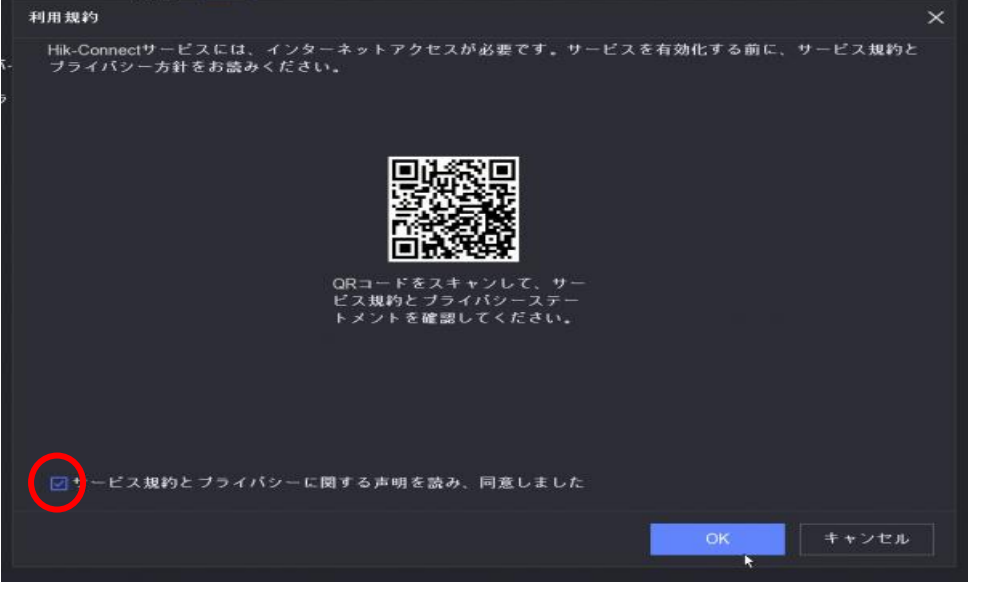

有効にチェックを入れると、[利用 規約]の画面が表示され、 「Hik-Connet サービスには、イン ターネットアクセスが必要です。 サービスを有効かする前に、サ ービス規約とプライバシー方針を お読みください。」との表示がさ れます。中央の QR コードをスマ ートフォンで読み込みサービス規 約とプライバシーステートメントを 確認し、左図赤丸に[チェック]を 入れ[OK]を押します。

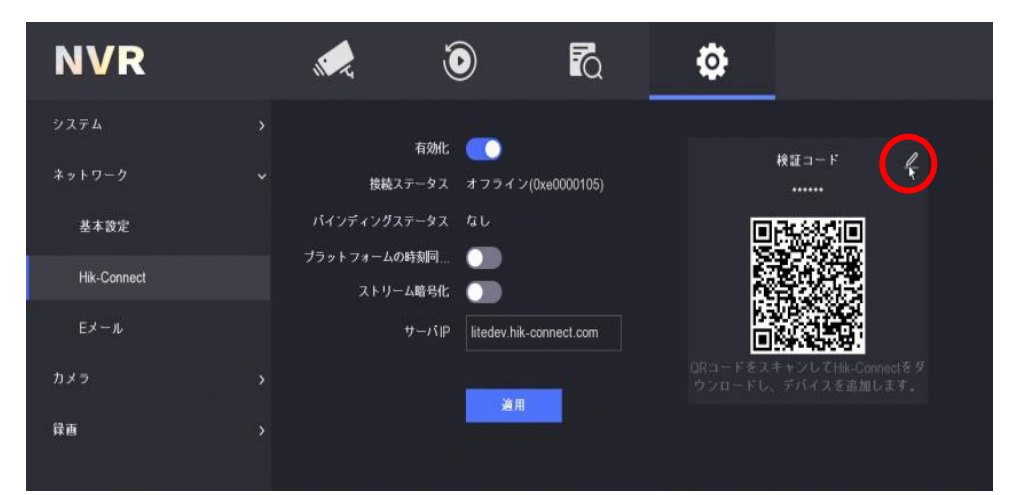

p.8 ステータスがオンラインになり、 QR コードが表示されればレコー ダー側の設定は完了になるの で、画面下の [適用]をクリック し、表示された QR コードを Hik-connect で読み取り、デバイ ス追加手順を行ってください。 ※オフライン状態でも QR コード が表示されますが、登録はでき ませんのでご注意ください ※検証コードは左図赤丸から編 集できます。

# ■モバイルアプリ【Hik-Connect】のダウンロード方法

モバイルアプリ【Hik-Connect】をスマートフォンにダウンロードします。

下記ダウンロードリンク URL または QR コードをご使用のスマートフォンで読み取り、 【Hikvision app store】にアクセスします。

※iOS の場合は App store からもダウンロードできます。

URL:https://appstore.hikvision.com/

アクセス QR コード

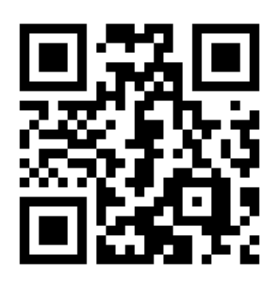

アクセス後、一番上に表示されている【Hik-Connect - for End user】をタップし、ダウンロー ドしてください。

※タップをしてもダウンロードが開始されない場合は、スマートフォン側のセキュリティの関 係で弾かれている可能性がありますので、使用しているスマートフォンの設定、または各 キャリアにご確認ください。

ダウンロード完了後、アプリを起動してください。

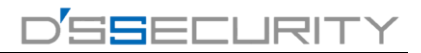

## ■新規アカウントの作成

始めにアカウントの作成を行います。

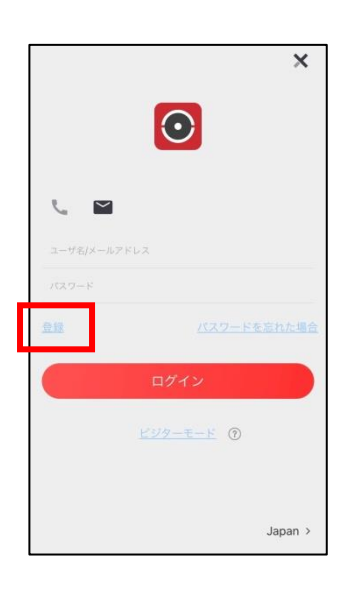

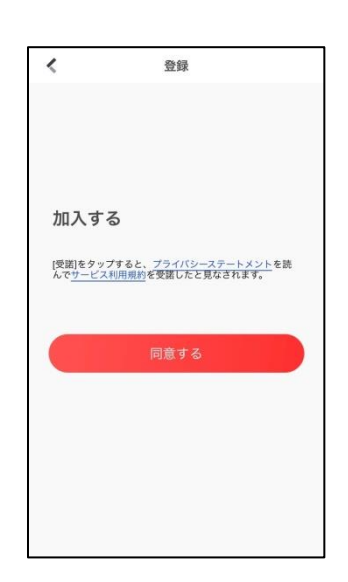

➁利用規約を確認し [同意する]をタップ

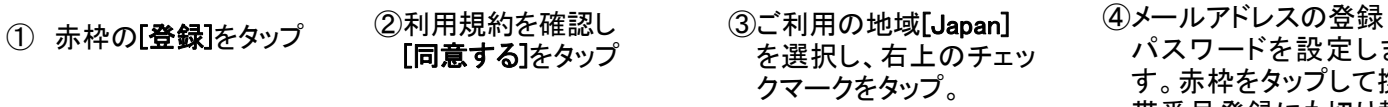

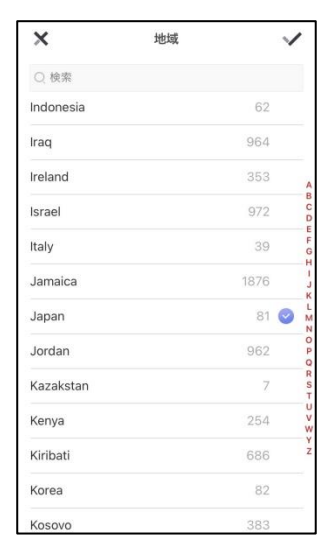

 パスワードを設定しま す。赤枠をタップして携 帯番号登録にも切り替 えることができます。

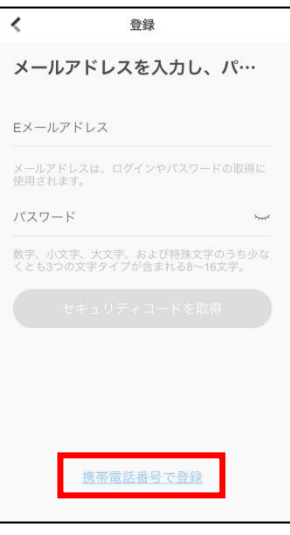

➄登録したメールアドレス または携帯番号に送られ たセキュリティコードを入 力します。

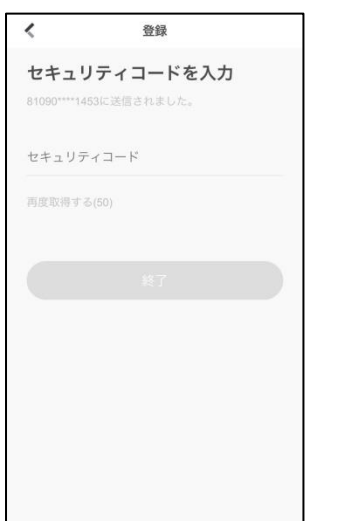

⑥アカウント登録は以上に なります。 次ページからデバイスの 登録にお進みください。

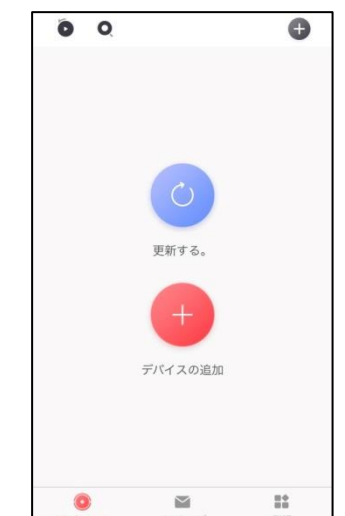

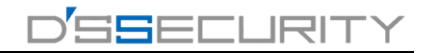

# ■Hik-Connect からデバイスの登録方法(カメラ本体及び箱のラベルにある QRコード登録)

デバイスおよびパッケージのラベルを使用して登録を行います。

➁[QR コードスキャン]を

タップ

①画面右上の[+]をタップ ②[QRコードスキャン]を ③カメラ本体及び箱の ④登録するカメラの型番

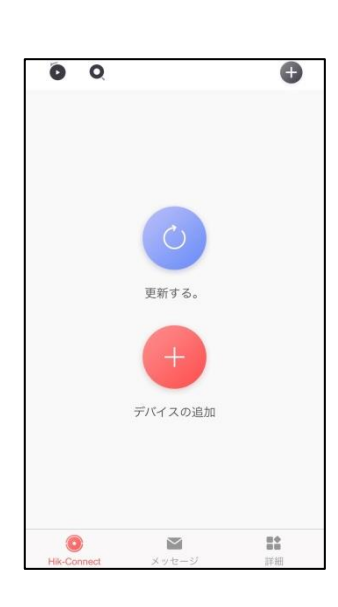

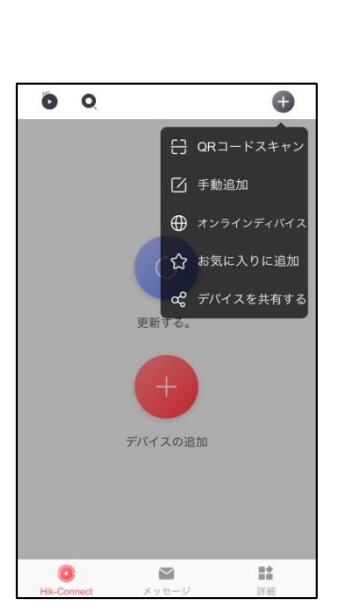

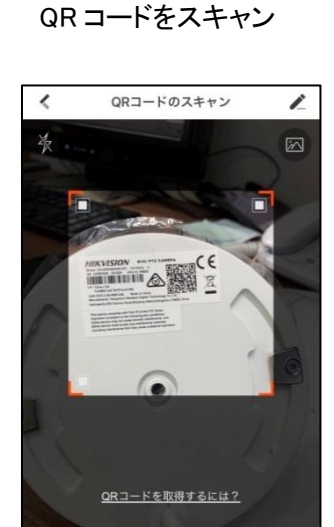

➂カメラ本体及び箱の ラベルに記載してある

を確認し[追加]をタップ。

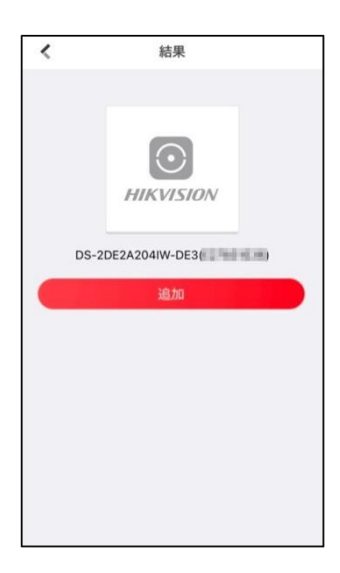

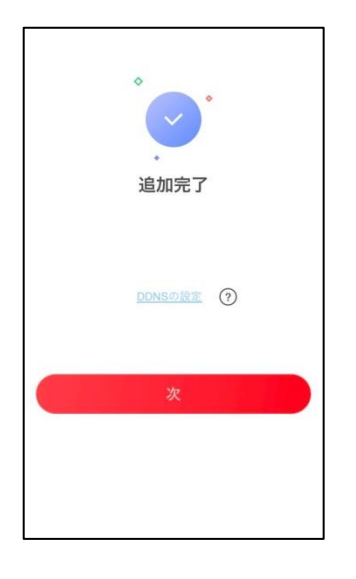

#### ⑥デバイス名を任意で 設定し[保存]をタップ

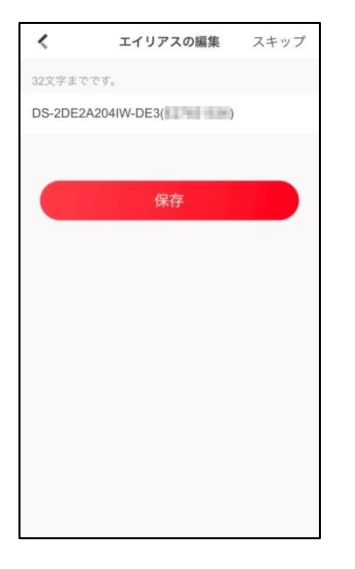

### ⑤[次]をタップ – ⑥デバイス名を任意で の音声収録の設定を決め [終了]をタップ

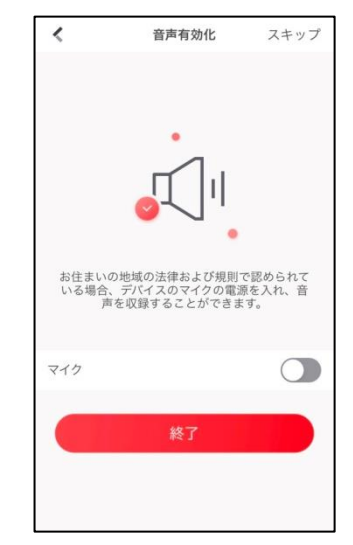

#### ⑧マイデバイスに該当のカメラ が追加されたことを確認して ください

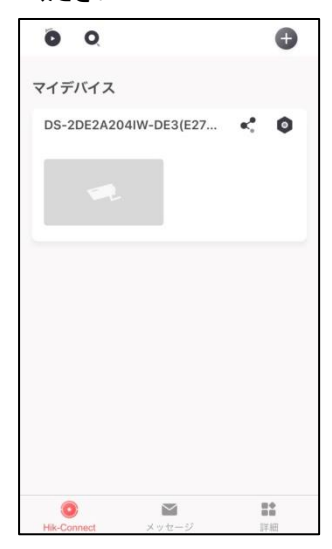

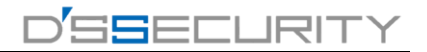

# ■Hik-Connect からデバイスの登録方法(シリアルナンバー登録編)

シリアルナンバーを使用してデバイス登録を行います。 デバイス本体もしくはデバイスパッケージに記載のシリアルナンバーをご準備ください。

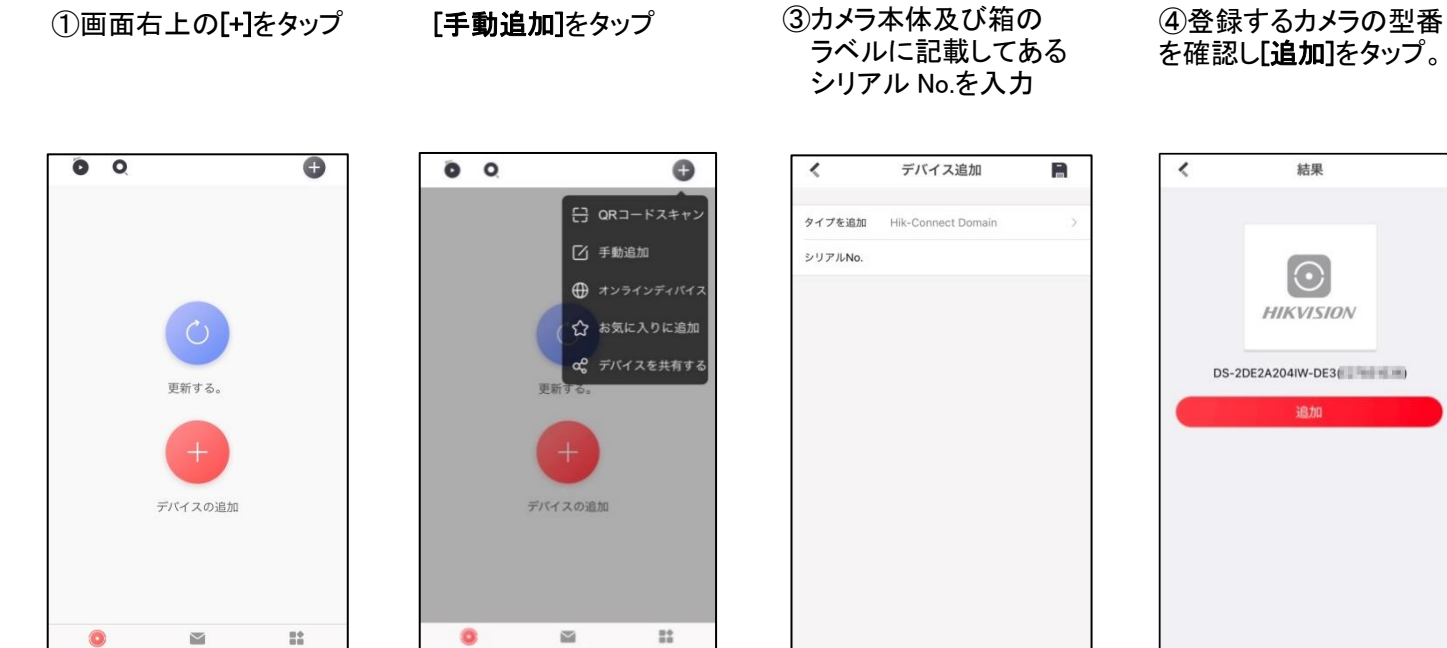

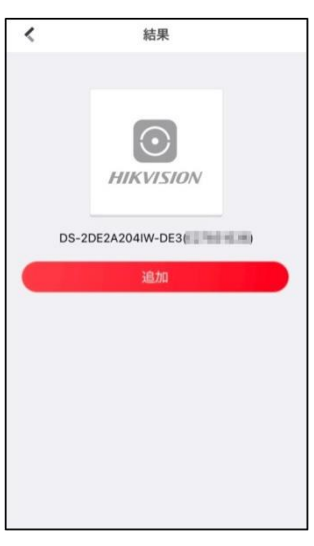

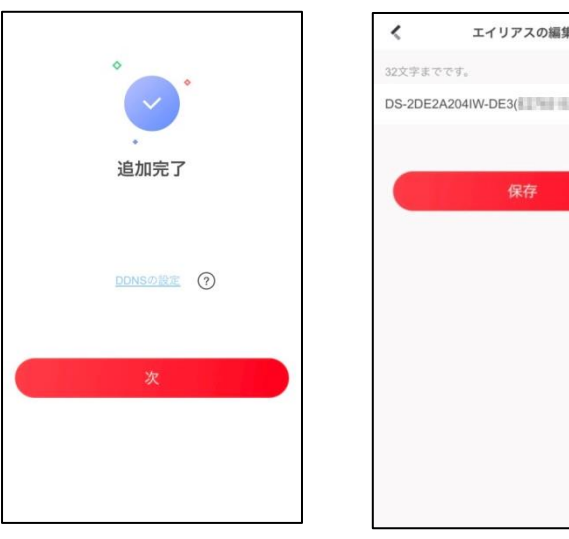

あ

#### ⑥デバイス名を任意で 設定し[保存]をタップ

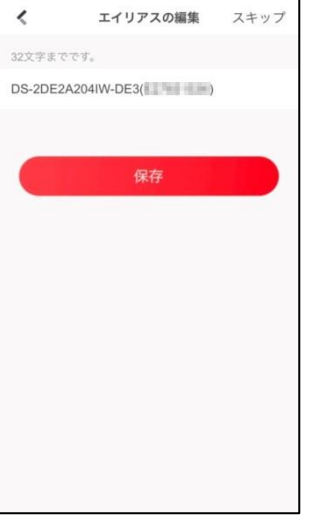

#### ⑤[次]をタップ – ⑥デバイス名を任意で の音声収録の設定を決め [終了]をタップ

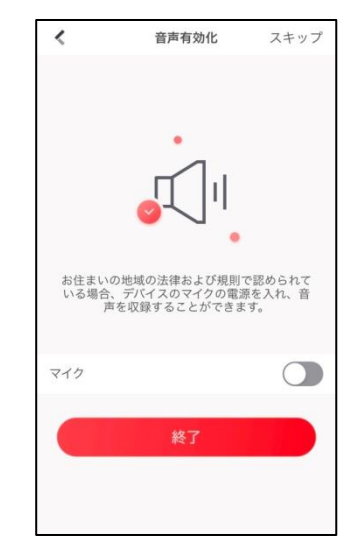

#### ⑧マイデバイスに該当のカメラ が追加されたことを確認して ください

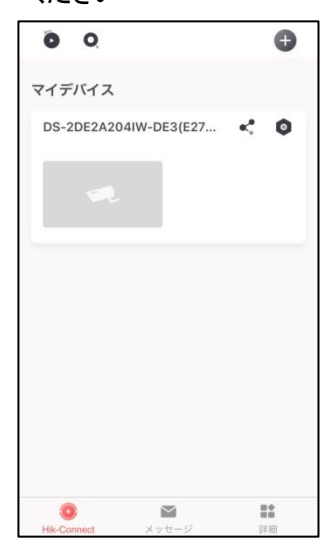

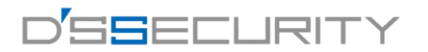

## ■ライブビューの閲覧方法

登録したデバイスのライブビューを閲覧します。

- ① マイデバイスから閲覧したい デバイスをタップ。
- ② 閲覧したいチャンネルを ダブルタップ。
- ③ ライブチャンネルが表示されます

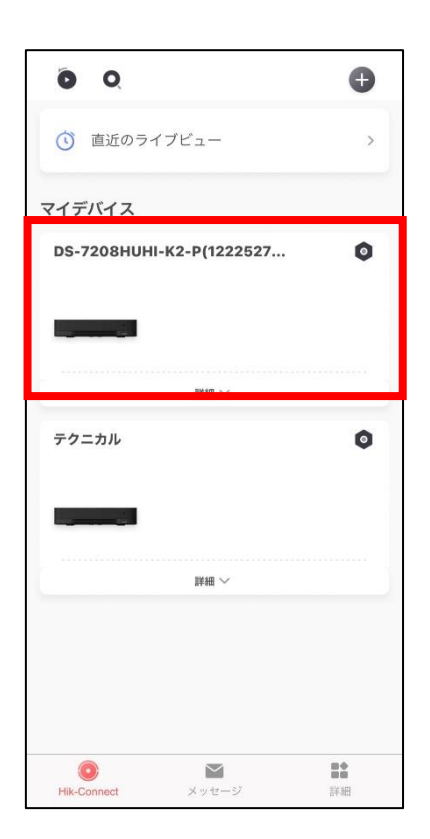

#### ■ライブビュー画面の説明

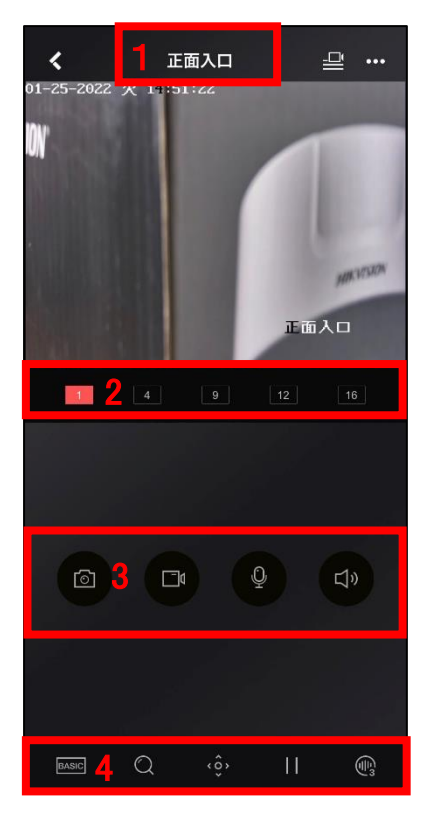

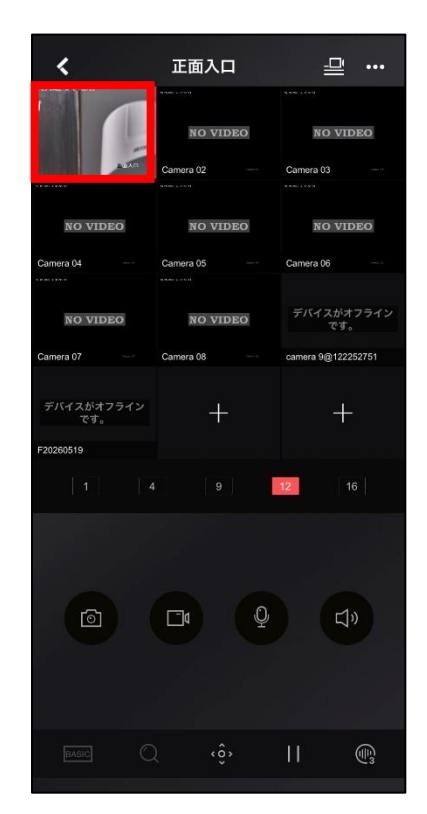

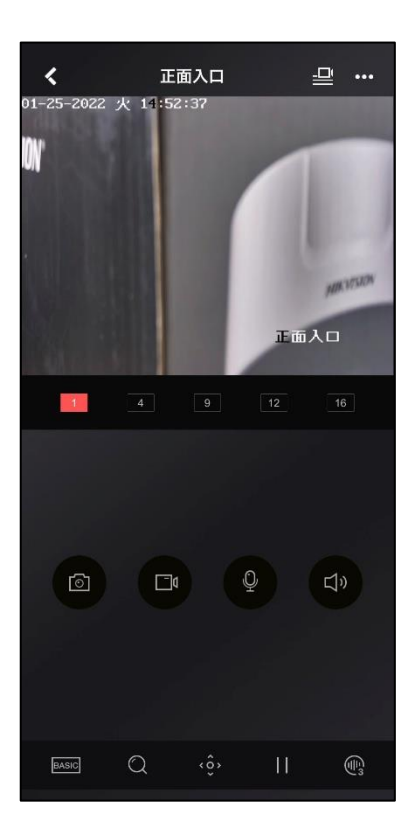

- 1. カメラ名(現在接続しているカメラ名もしくはチャンネル名が表示さ れます。)
- 2. 画面分割切替(フル画面・4 分割・9 分割・12 分割・16 分割)
- 3. ツールバー1
	- 左から順番に ① 画像キャプチャ
	- ② 録画の再生/停止
	- ③ 双方向音声の開始
	- ④ 音声切替

動画は詳細ページの【写真と動画】 内に保存されます。

ここでキャプチャ・録画された写真・

- 4. ツールバー2 左から順番に
	- ① ディスプレイ設定
	- ② デジタルズーム
	- ③ PTZ コントロール
	- ④ ライブビューの開始/停止
	- ⑤ ノイズリダクション

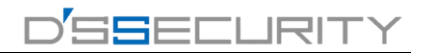

## ■録画データの再生方法

登録したデバイスの録画データを再生します

- 
- ③ 赤枠の再生ボタンをタップ ② 指定の再生日、再生時間 を選択
- ① 再生したいカメラのチャンネル をチェック入れて再生開始をタップ

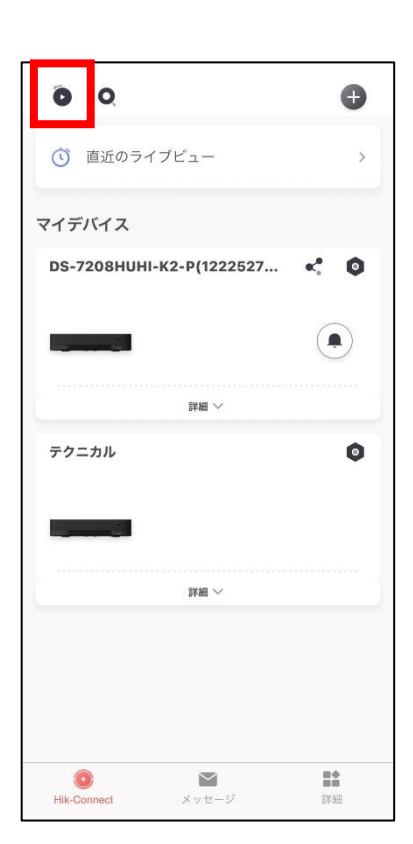

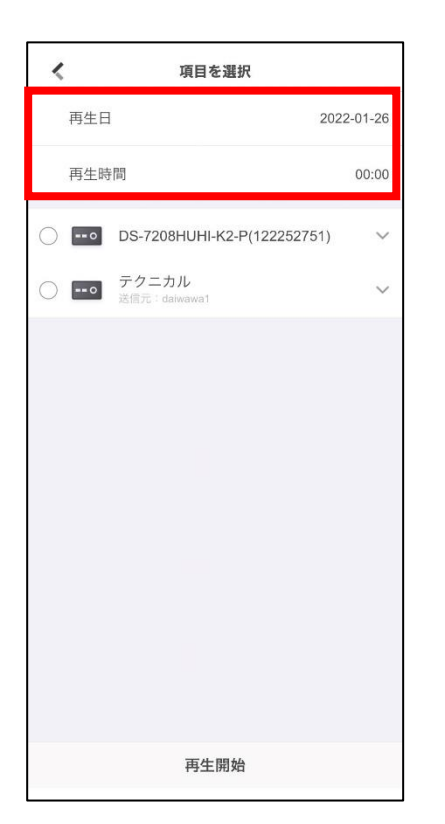

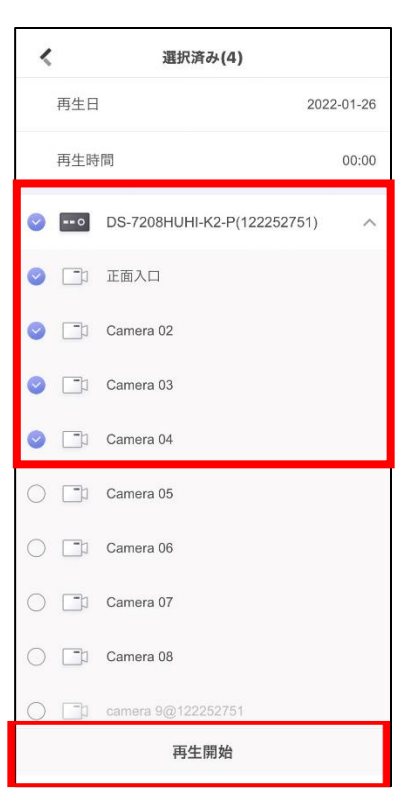

④ 録画再生は最大 4 画面までに なります。

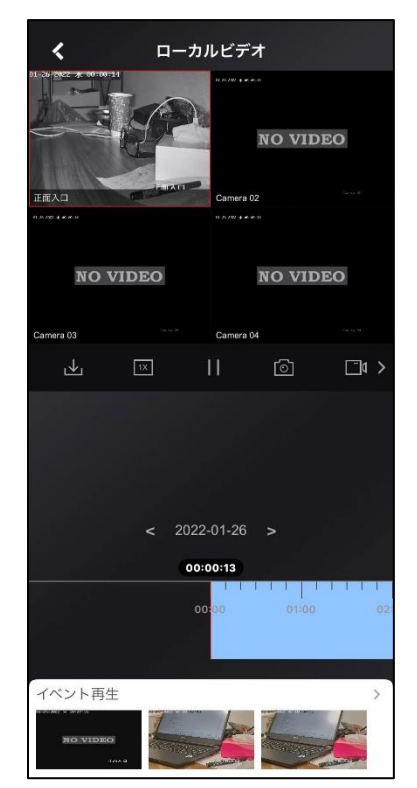

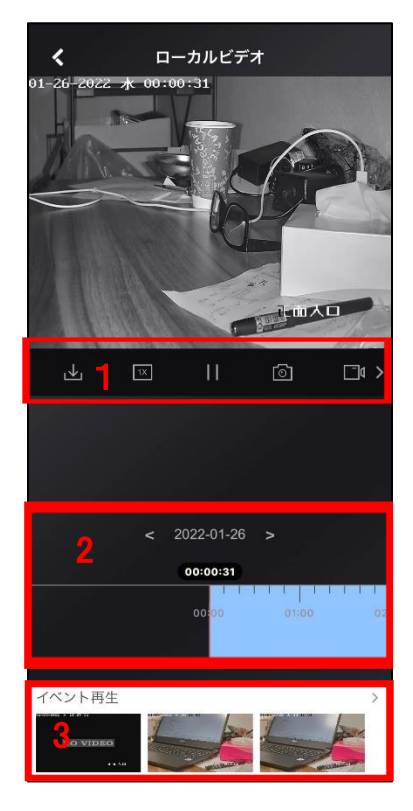

- 1. ツールバーから録画ダウンロー ド・倍速再生等の機能が使用で きます。
- 2. 日付をタップすると再生したい日 にちを選択できます。 タイムバーをスクロールすると時 間を指定できます。 タイムバーをピンチイン・ピンチ アウトすると目盛りの変更がで きます。
- 3. 直近のトリガーされたイベントの 簡易再生ができます。

## ■イベント通知の確認

トリガーされたイベント通知を確認します。

① メッセージをタップ イベント通知の一覧が 表示されます

イベント(1)

今日

、) 動体検知アラーム

**(\*)** 動体検知アラーム

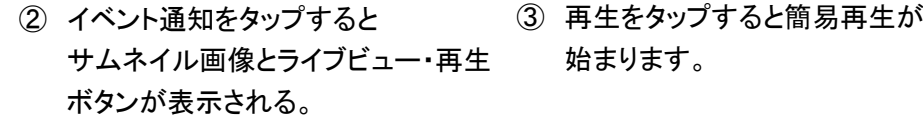

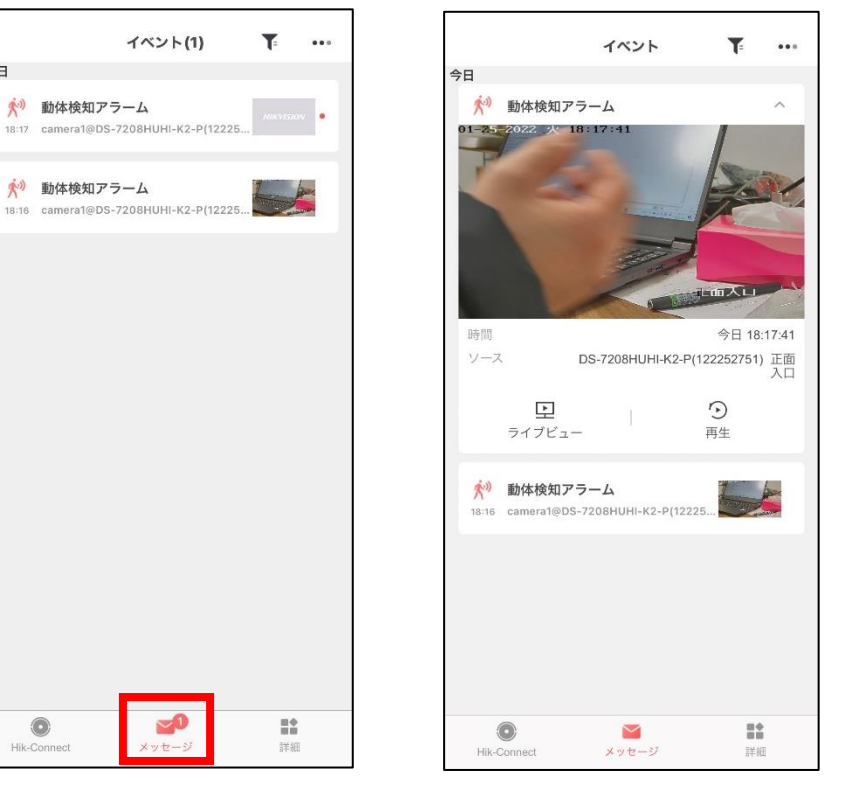

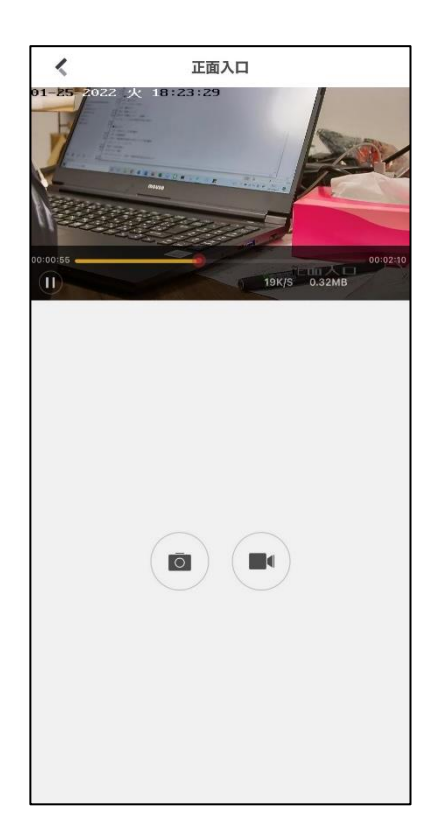

#### ■キャプチャした画像・動画の確認

ライブビュー・録画再生等でキャプチャした画像・動画はアプリ内に保存されます。

① 詳細をタップ 写真と動画をタップ

Hik-Connect

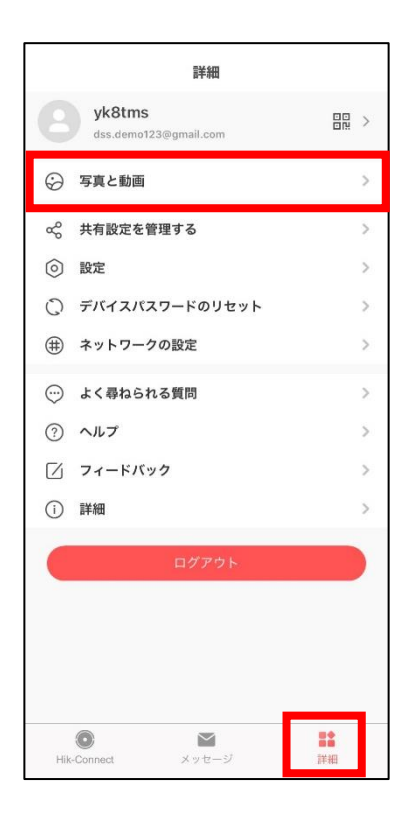

- ② キャプチャされた画像と 動画がここに保存されています。
- ③ 赤枠をタップするとスマートフォンに 保存が可能です。

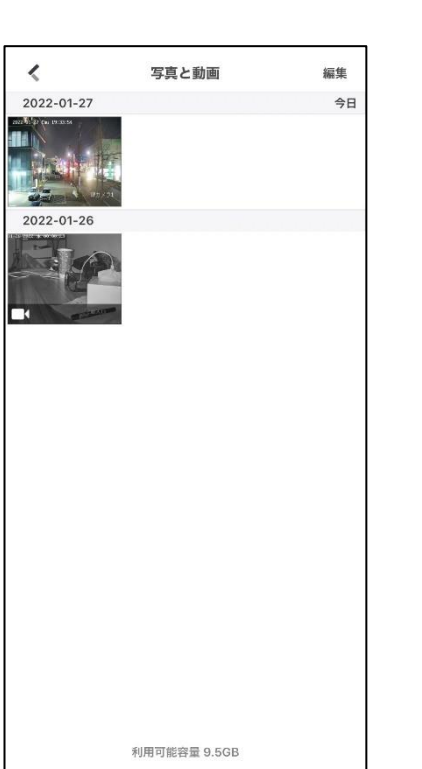

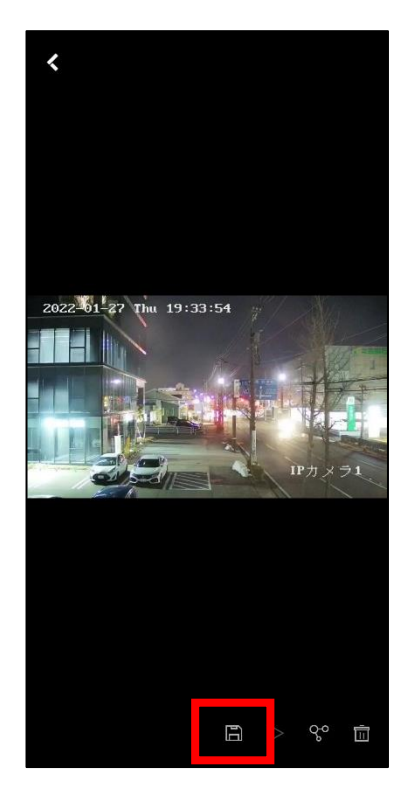

#### ■注意事項

・本マニュアルはアプリのバージョン及び接続しているデバイス等によって表記または機能が 一部異なる場合がございますので、予めご了承ください。